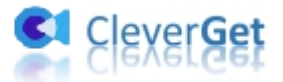

# <span id="page-0-0"></span>**Guide de l'utilisateur du Téléchargeur Pantaflix de CleverGet**

Produit : [http://www.cleverget.com/fr/pantaflix-downloader/](http://www.cleverget.com/fr/pantaflix-downloader/?guide) Téléchargement :[https://www.cleverget.com/fr/downloads/cleverget.html](https://www.cleverget.com/fr/downloads/cleverget.html?guide=cleverget-pantaflix-downloader) Guide de l'utilisateur : [https://www.cleverget.com/fr/user-guide/pantaflix-downloader.html](https://www.cleverget.com/fr/user-guide/pantaflix-downloader.html?guide=cleverget-pantaflix-downloader)

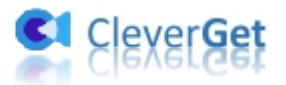

## **SOMMAIRE**

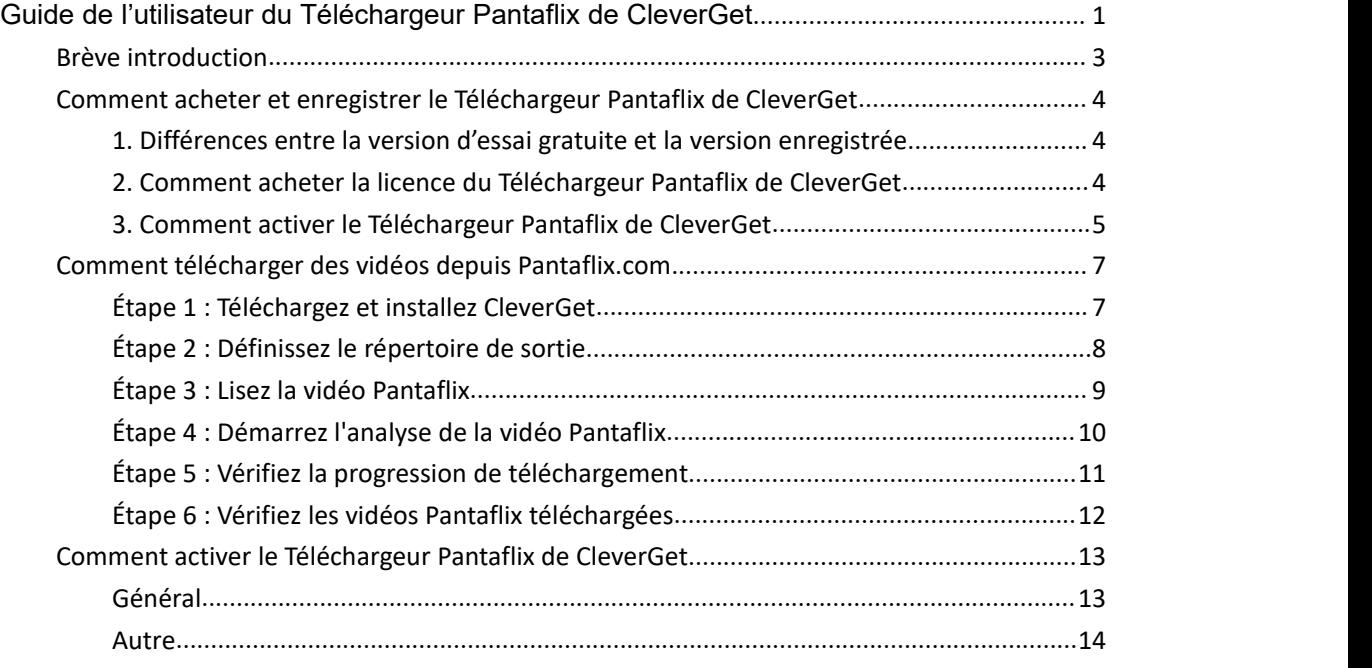

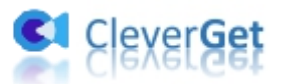

### <span id="page-2-0"></span>**Brève introduction**

Le Téléchargeur Pantaflix de CleverGet est le meilleur téléchargeur de vidéos Pantaflix pour télécharger des vidéos depuis pantaflix.com dans des fichiers MP4/MKV jusqu'à 1080P avec les sous-titres et pistes audio souhaités. Il vous aide à vous débarrasser des limitations de location de vidéos Pantaflix pour lire et regarder les films et les émissions de télévision Pantaflix hors ligne sans limite.

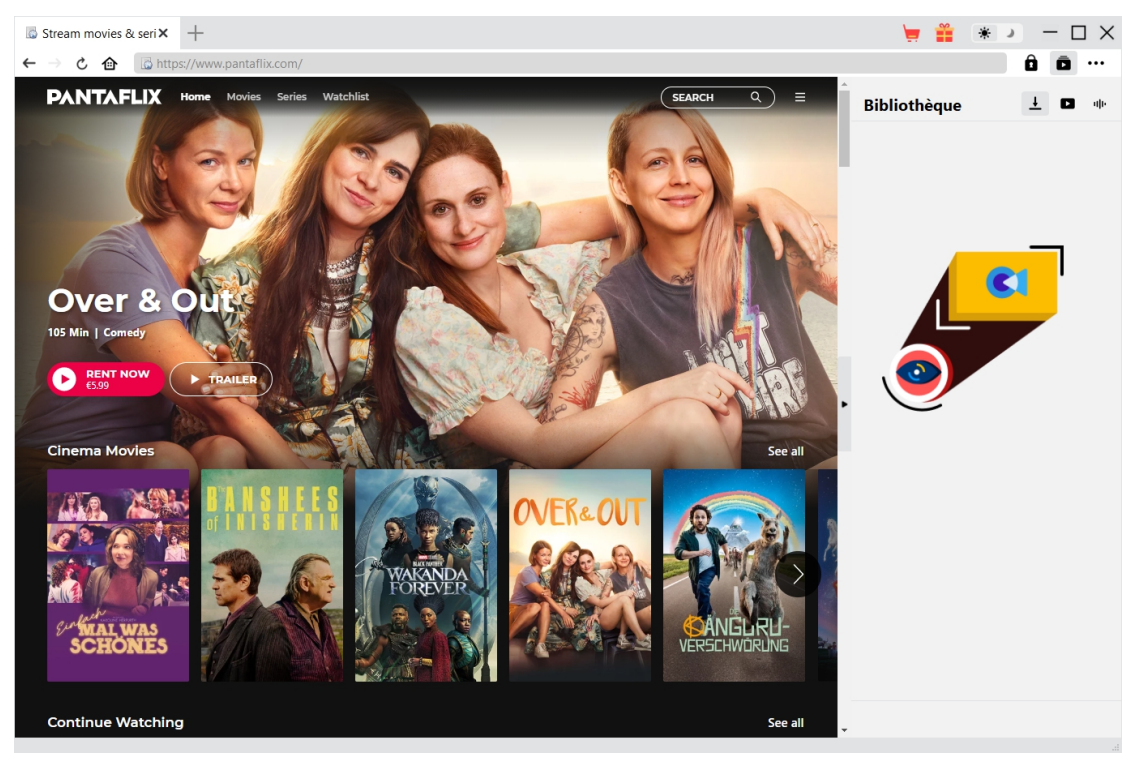

#### **Principales fonctionnalités du Téléchargeur Pantaflix de CleverGet :**

- 1. Télécharger les films et les séries télévisées Pantaflix avec une résolution allant jusqu'à 1080/720P
- 2. Télécharger et enregistrer les vidéos Pantaflix en fichiers MP4/MKV pour divers lecteurs et appareils multimédias
- 3. Télécharger les pistes audio sélectionnées des vidéos Pantaflix, si elles sont disponibles dans les fichiers sources
- 4. Enregistrer les sous-titres des vidéos Pantaflix, s'ils sont disponibles, en tant que fichier SRT/SUP indépendant ou les intégrer dans le fichier vidéo de sortie
- 5. Permettre de vous débarrasser des limitations de location de Pantaflix pour lire et regarder les vidéos Pantaflix hors ligne à tout moment et en tout lieu
- 6. Navigateur intégré permettant de lire et de regarder directement les vidéos Pantaflix en ligne

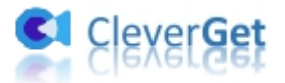

## <span id="page-3-0"></span>**Comment acheter et enregistrer le Téléchargeur Pantaflix de CleverGet**

#### <span id="page-3-1"></span>**1. Différences entre la version d'essai gratuite et la version**

#### **enregistrée**

La seule différence entre la version d'essai gratuite du Téléchargeur Pantaflix de CleverGet et la version enregistrée réside dans la quantité de téléchargement de vidéos. La version d'essai gratuite permet jusqu'à 3 téléchargements de vidéos Pantaflix gratuits, tandis que la version enregistrée n'a pasde limite de téléchargements de vidéos. Pour dépasser la limite de quantité de téléchargement, vous devez enregistrer et activer le Téléchargeur Pantaflix de CleverGet. Pour enregistrer le Téléchargeur Pantaflix de CleverGet, vous devez d'abord acheter une licence.

### <span id="page-3-2"></span>**2. Comment acheter la licence du Téléchargeur Pantaflix de**

#### **CleverGet**

Le Téléchargeur Pantaflix de CleverGet propose actuellement 2 types de licences : Licence d'un an et licence à vie. Ils ne diffèrent l'un de l'autre que par la période de validation. Les deux types de licence peuvent être achetés sur le site Web de CleverGet ou dans le logiciel CleverGet.

#### **A. Acheter la licence sur le site Web de CleverGet :**

1. Ouvrez la page produit du [Téléchargeur](https://www.cleverget.com/fr/pantaflix-downloader/?guide=cleverget-pantaflix-downloader) Pantaflix de CleverGet et cliquez sur le bouton « Acheter maintenant » pour accéder à la section d'achat. Choisissez le type de licence souhaité et procédez au paiement. Le code de licence vous seront envoyés instantanément par email. Si vous ne recevez pas l'e-mail dans votre boîte de réception, vérifiez Spam car l'e-mail peut parfois être classé par erreur.

2. Ou ouvrez directement la page d'achat de [CleverGet](https://www.cleverget.com/fr/purchase.html?guide=cleverget-pantaflix-downloader), puis sélectionnez le module Téléchargeur Pantaflix de CleverGet et la validation avant de cliquer sur le bouton « Acheter » pour procéder au paiement.

#### **B. Acheter la licence à partirde l'interface du programme CleverGet :**

3. Sur le programme CleverGet, cliquez directement sur l'icône rouge de panier d'achat

« Acheter maintenant » , ou cliquez sur l'icône à trois points ••• pour choisir l'option « Acheter maintenant » dans le menu déroulant pour accéder à la page d'achat de CleverGet. Choisissez le(s) module(s) et la validation, puis procédez à l'achat comme indiqué ci-dessus.

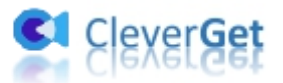

4. Ou, sur le programme CleverGet, cliquez sur le bouton « Activer » **D** pour accéder au « Centre d'activation ». Choisissez le module que vous souhaitez acheter, puis cliquez sur le bouton « Acheter ». Sur la page d'achat popup, choisissez le module et la validation appropriés, puis effectuez le paiement.

5. Ou, si vous avez déjà acheté et activé des modules CleverGet, sur l'interface du « Centre d'enregistrement », vous pouvez voir le bouton « Renouveler » juste à côté de tout module activé, en cliquant sur lequel vous pouvez acheter un code de licence de renouvellement pour renouveler l'utilisation.

**Remarque :** Vous pouvez acheter la licence de tout autre module de CleverGet de la manière mentionnée ci-dessus. Plus vous achetez de modules, plus vous bénéficiez d'une remise élevée.

#### <span id="page-4-0"></span>**3. Comment activer le Téléchargeur Pantaflix de CleverGet**

La licence achetée vous sera envoyée par e-mail immédiatement après l'achat, avec les détails de l'achat et le lien de téléchargement du programme. Téléchargez et installez CleverGet (le Téléchargeur Pantaflix est un module intégré à CleverGet) sur votre ordinateur. Ensuite, suivez le guide ci-dessous pour savoir comment activer et enregistrer le Téléchargeur Pantaflix de CleverGet :

A. Sur le programme CleverGet, cliquez sur le bouton « Activer »  $\Box$  pour accéder au

« Centre d'activation ». Copiez et collez le code d'enregistrement dans le champ Code.

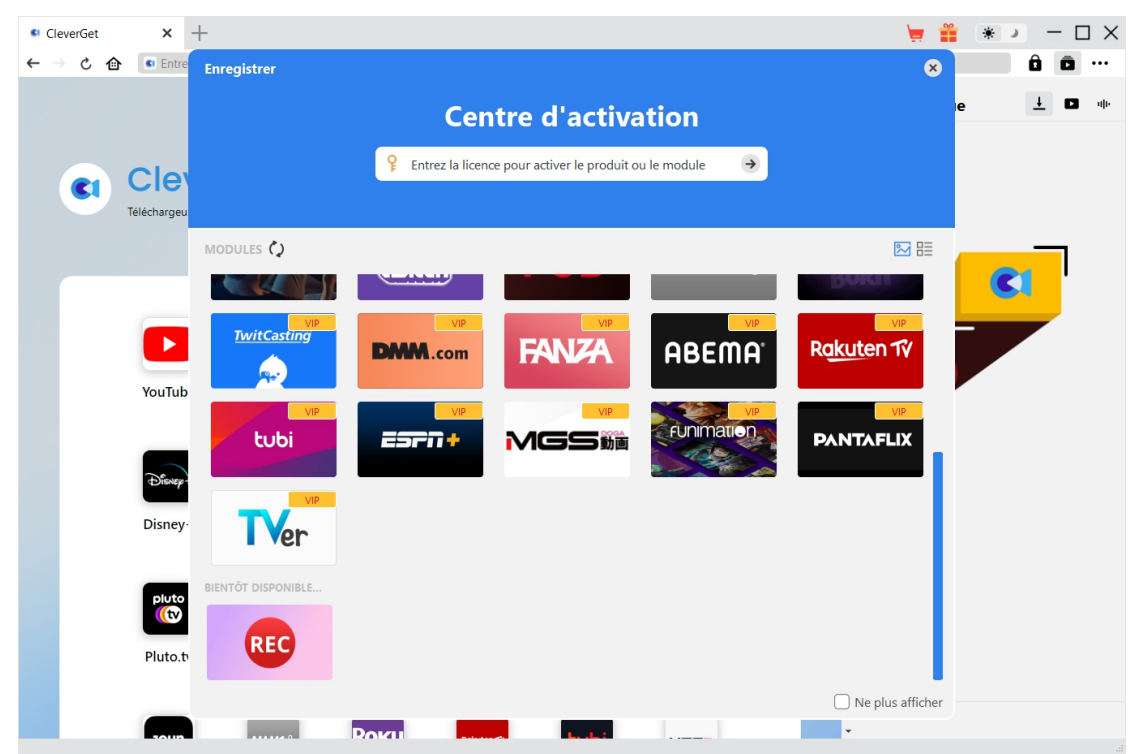

Appuyez sur la touche d'entrée du clavier ou cliquez sur le bouton in pour l'activer.

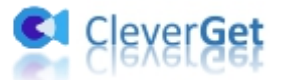

B. Ou, sur le programme CleverGet, cliquez sur l'icône à trois points \*\*\*, puis cliquez sur l'option « Enregistrer » pour entrer dans le « Centre d'activation » afin d'activer le Téléchargeur Pantaflix de CleverGet avec le code d'enregistrement valide que vous avez déjà acheté.

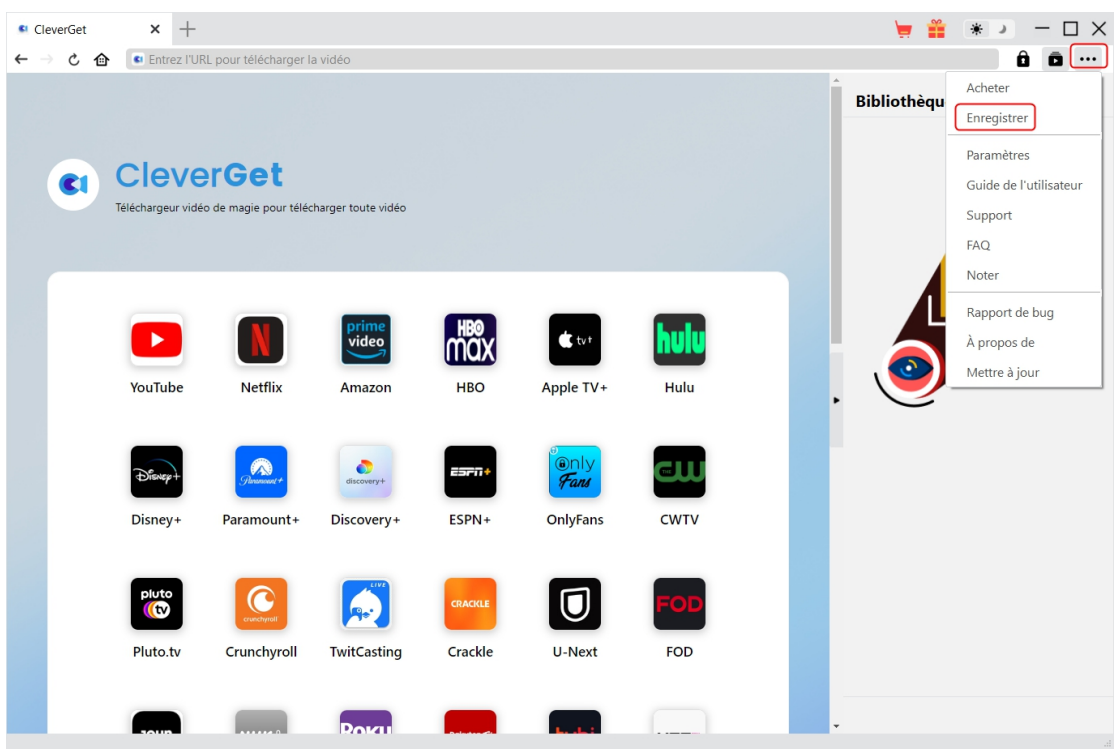

**Remarque :** Une connexion Internet est requise pour activer CleverGet.

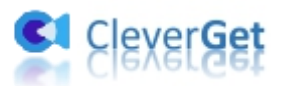

#### <span id="page-6-0"></span>**Comment télécharger des vidéos depuis Pantaflix.com**

Le Téléchargeur Pantaflix de CleverGet permet de télécharger des films et des émissions de télévision du site Pantaflix.com en fichiers MP4/MKV 1080P/720P pour une lecture hors ligne illimitée sur presque tous les lecteurs multimédias et appareils portables. Les étapes ci-dessous présentent en détail comment télécharger des vidéos Pantaflix avec le Téléchargeur Pantaflix de CleverGet.

### <span id="page-6-1"></span>**Étape 1 : Téléchargez et installez CleverGet**

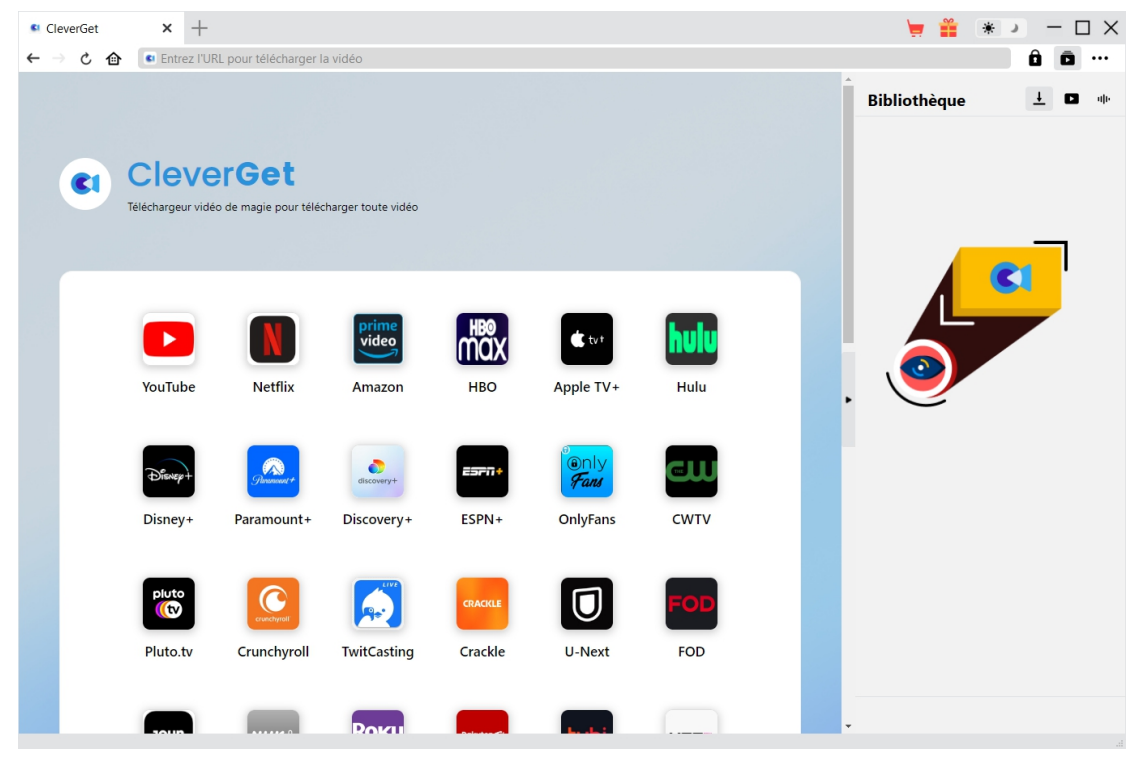

Tout d'abord, téléchargez et installez gratuitement CleverGet sur votre ordinateur. Vous pouvez visiter le site Web CleverGet.com ou ouvrir votre email pour obtenir le lien de téléchargement.

**Remarque :** Le Téléchargeur Pantaflix de CleverGet est un module interne de [CleverGet](https://www.cleverget.com/fr/?guide=cleverget-pantaflix-downloader).

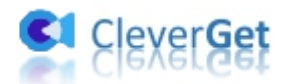

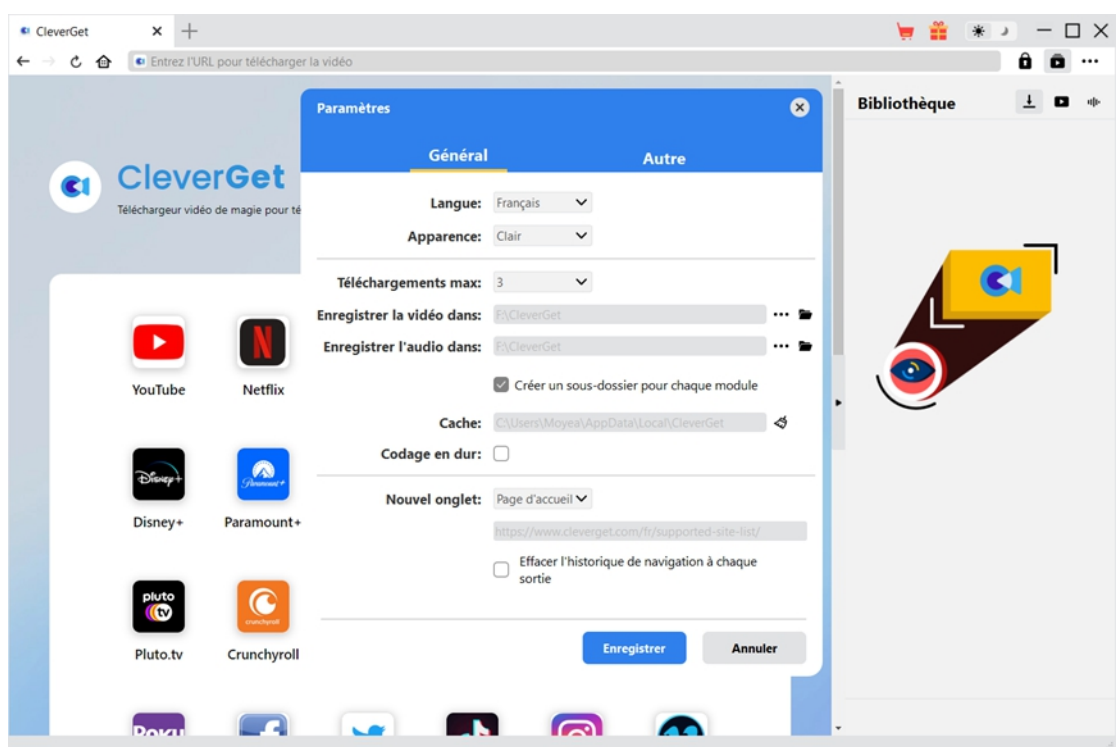

### <span id="page-7-0"></span>**Étape 2 : Définissez le répertoire de sortie**

Sur le programme CleverGet, cliquez sur l'icône à trois points \*\*\* dans le coin en haut à droite,

puis sur l'option « Paramètres » pour ouvrir le panneau « Paramètres ». Sous l'onglet « Général », vous pouvez définir le répertoire de sortie dans la case « Enregistrer la vidéo dans » et modifier d'autres paramètres comme la langue de l'interface utilisateur du programme, son apparence, les tâches de téléchargement maximales, etc. Enfin, cliquez sur le bouton bleu « Enregistrer » pour enregistrer tous les paramètres et quitter le panneau de paramètres.

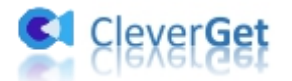

## <span id="page-8-0"></span>**Étape 3 : Lisez la vidéo Pantaflix**

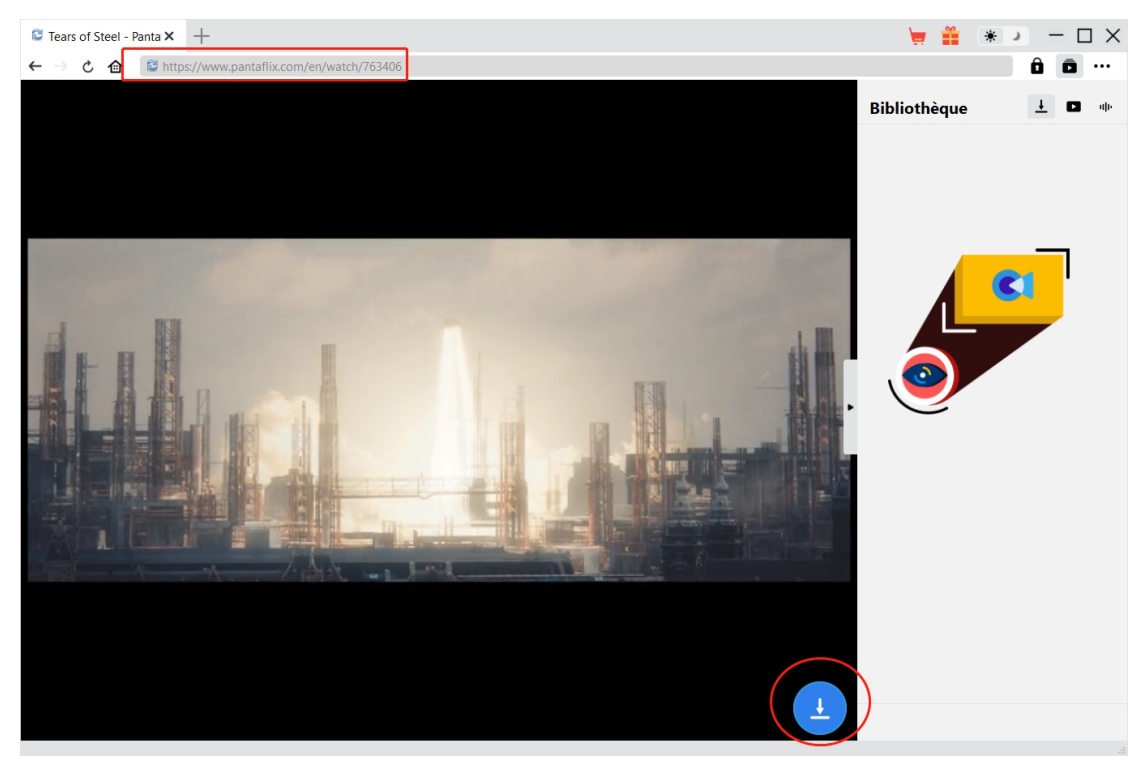

Connectez-vous au site Pantaflix.com avec vos propres informations de compte dans CleverGet. Recherchez et lisez la vidéo que vous souhaitez télécharger. Assurez-vous d'avoir déjà loué la vidéo cible que vous souhaitez télécharger.

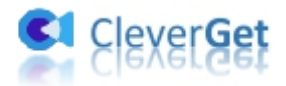

## <span id="page-9-0"></span>**Étape 4 : Démarrez l'analyse de la vidéo Pantaflix**

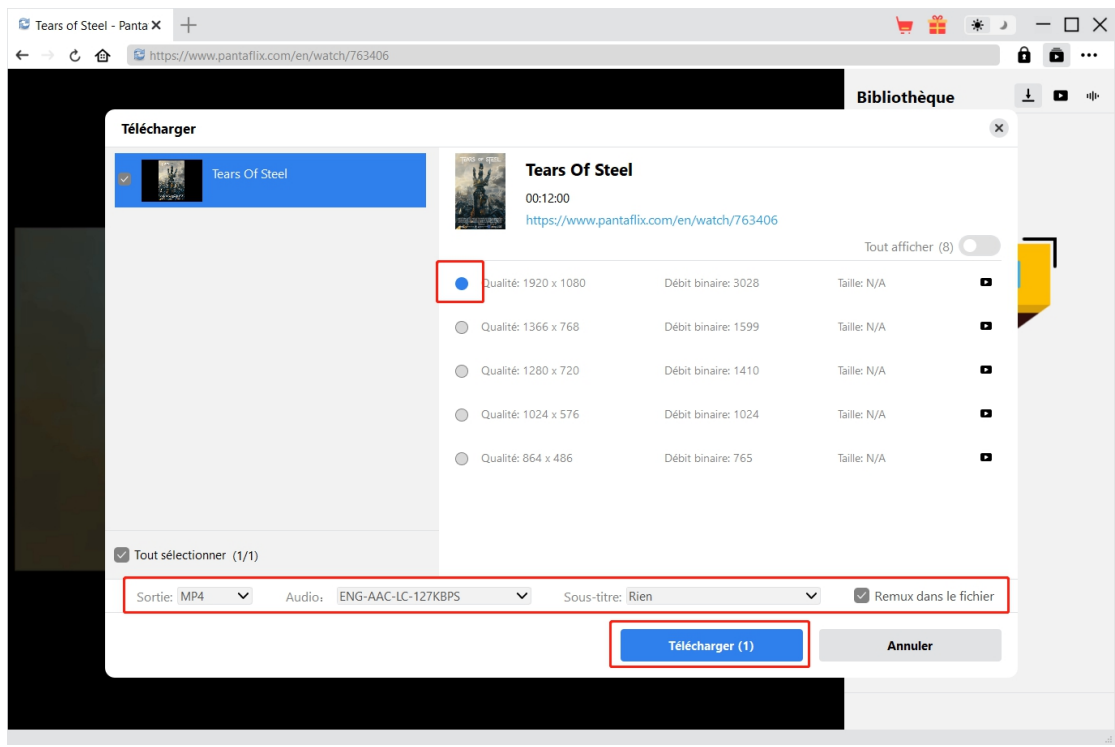

Cliquez sur l'icône de téléchargement en bas de CleverGet sur la page de lecture de vidéos Pantaflix pour laisser CleverGet analyser l'URL de la vidéo. Une fois l'analyse réussie, CleverGet ouvrira une fenêtre « Télécharger » avec toutes les options de téléchargement disponibles. Choisissez celle que vous voulez télécharger, déterminez le format de sortie, les sous-titres et les pistes audio (le cas échéant), puis cliquez sur le bouton bleu « Télécharger » pour commencer à télécharger la vidéo Pantaflix.

#### **Remarque :**

- 1. Assurez-vous d'avoir accédé dans la page de lecture de la vidéo Pantaflix avant d'analyser l'URL de la vidéo cible.
- 2. Le Téléchargeur Pantaflix de CleverGet peut télécharger les séries TV que vous avez louées. Les séries TV non louées ne seront pas analysées.

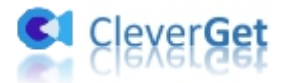

## <span id="page-10-0"></span>**Étape 5 : Vérifiez la progression de téléchargement**

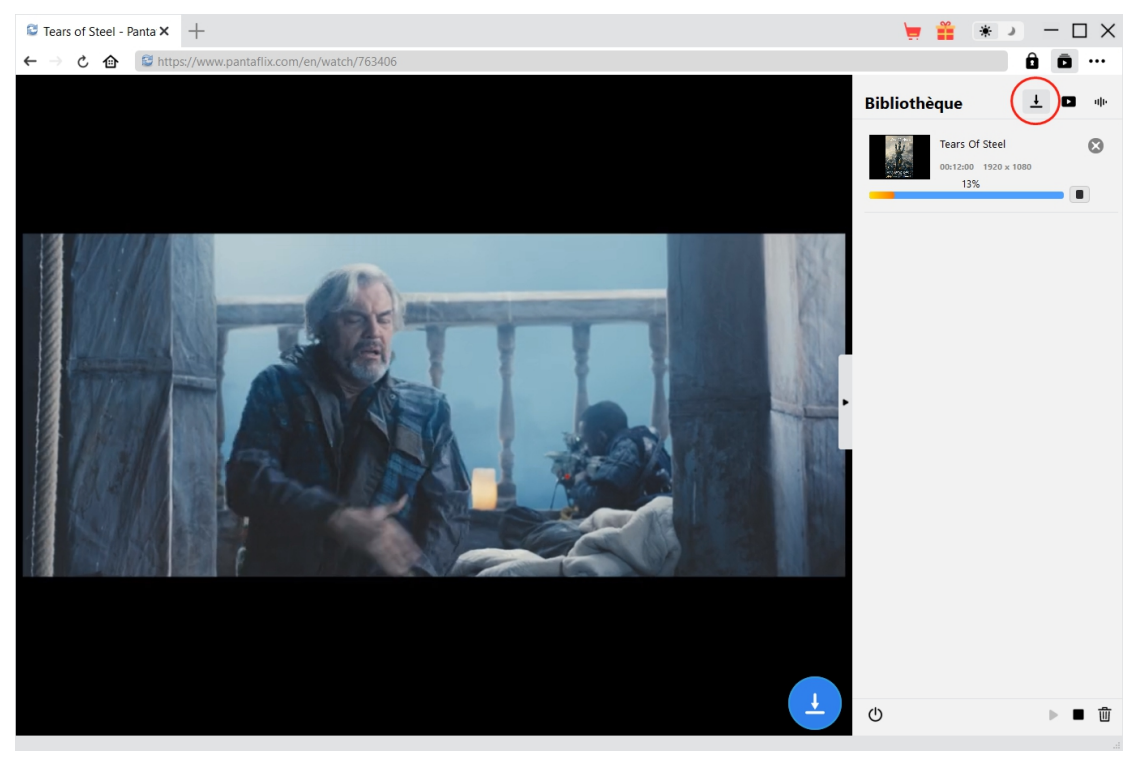

Une fois le téléchargement commencé, il apparaîtra une barre latérale sur la droite, dans laquelle

vous pouvez trouver toutes les tâches de téléchargement sous l'onglet « Téléchargement »  $\frac{1}{n}$ . Vous pouvez voir la progression du téléchargement, annuler ou fermer n'importe quelle tâche de téléchargement à volonté.

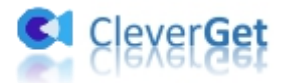

## <span id="page-11-0"></span>**Étape 6 : Vérifiez les vidéos Pantaflix téléchargées**

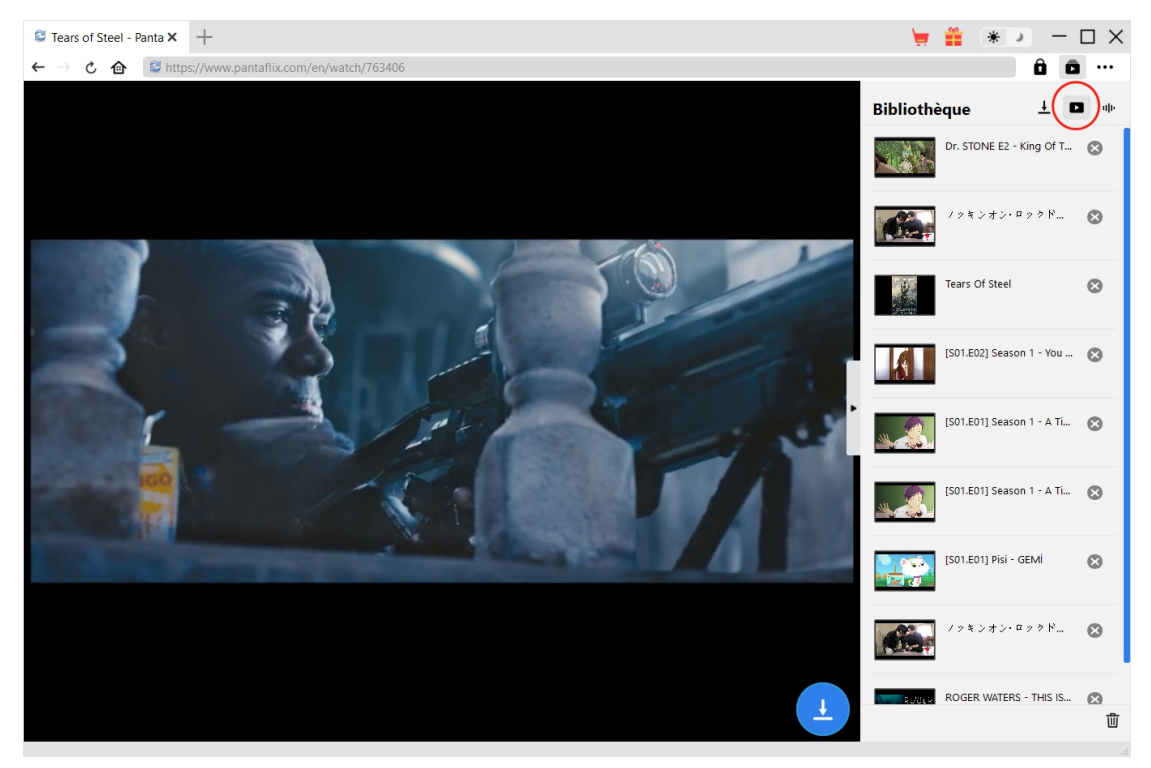

Une fois le téléchargement terminé, les vidéos Pantaflix téléchargées apparaîtront sous l'onglet

« Vidéo »  $\Box$  . Ici, vous pouvez cliquer sur le bouton « Lire » dans la vignette du fichier téléchargé pour le lire avec votre lecteur multimédia par défaut, l'ouvrir avec le [Lecteur](https://www.leawo.org/fr/blu-ray-player/?guide=cleverget-pantaflix-downloader) de Blu-ray de Leawo, le graver sur un disque Blu-ray/DVD, le supprimer ou ouvrir la page Web de la vidéo téléchargée.

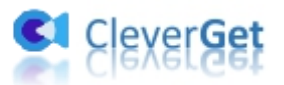

#### <span id="page-12-0"></span>**Comment activer le Téléchargeur Pantaflix de CleverGet**

Dans le coin en haut à droite de CleverGet, cliquez sur l'icône à trois points \*\*\* et vous verrez

apparaître un menu, déroulant : Acheter, Enregistrer, Paramètres, Guide de l'utilisateur, Support, FAQ, Noter, Rapport de bug, A propos de et Mettre à jour. Cliquez sur n'importe quelle option pour obtenir l'aide que vous souhaitez.

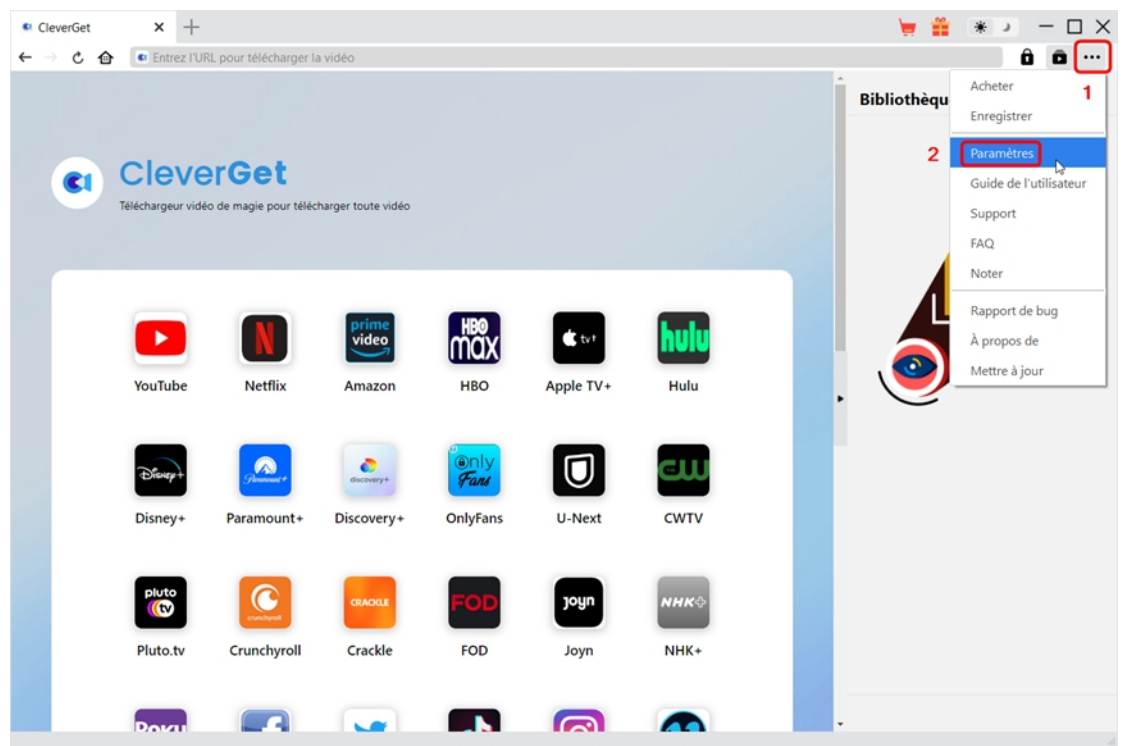

CleverGet vous permet également de modifier les paramètres de téléchargement vidéo/audio pour une meilleure expérience. Cliquez sur l'option « Paramètres » dans le menu déroulant pour accéder au panneau « Paramètres ».

### <span id="page-12-1"></span>**Général**

Dans l'onglet « Général », vous pouvez modifier la langue de l'interface utilisateur du programme, l'apparence du programme, les tâches de téléchargement maximales, le répertoire de téléchargement vidéo/audio, etc :

1. **Langue :** Changez la langue de l'interface utilisateur entre l'anglais, le chinois (simplifié), le japonais, l'allemand, le coréen et le français.

2. **Apparence :** Basculez entre les modes clair et sombre. Vous pouvez aussi le modifier

directement en cliquant sur l'icône « Mode clair/sombre »  $\mathcal{H}$  de l'interface principale.

3. **Téléchargements max :** Décidez le nombre de tâches que CleverGet peut traiter en même temps, de 1 à 5.

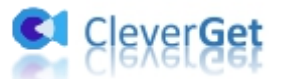

4. **Enregistrer la vidéo dans :** Affichez et modifiez le répertoire de téléchargement de fichiers vidéo pour enregistrer les fichiers vidéo téléchargés.

5. **Enregistrer l'audio dans :** Affichez et modifiez le répertoire de téléchargement de fichiers audio pour enregistrer les fichiers audio téléchargés.

6. **Créer un sous-dossier pour chaque module :** Créez automatiquement des sous-dossiers pour tous les modules si cette option est cochée. Enregistrez et classez les vidéos téléchargées dans les sous-dossiers correspondants.

7. **Cache** : Il vous montre l'adresse du cache du navigateur du programme et l'option pour effacer le cache en un clic, dans le but d'aider à résoudre rapidement des problèmes comme le plantage du programme, le blocage du programme, etc.

8. **Codage en dur :** En cochant cette case, CleverGet utilisera la carte graphique de votre GPU pour coder le fichier téléchargé, ce qui est beaucoup plus rapide mais plus exigeant pour la configuration matérielle de l'ordinateur.

9. **Nouvel onglet :** Choisissez d'ouvrir un nouvel onglet vers la page d'accueil, la page par défaut ou une page vide.

10. **Effacer l'historique de navigation à chaque sortie :** Sicette option est cochée, l'historique de navigation sera effacé automatiquement chaque fois que le programme CleverGet est fermé .

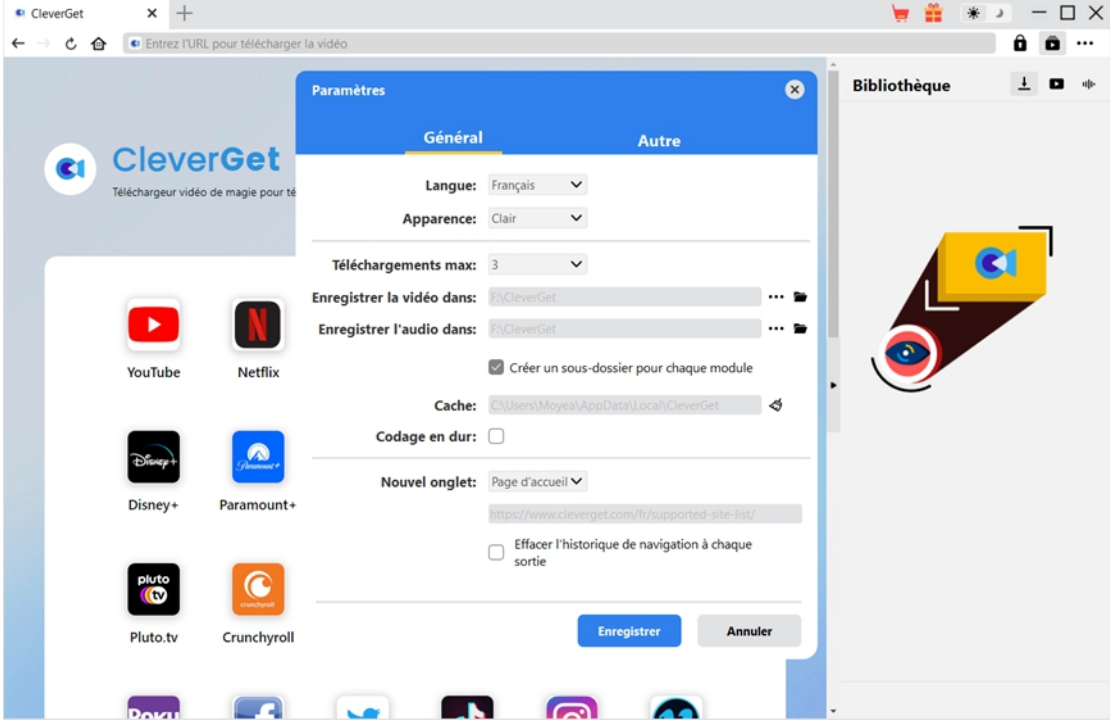

#### <span id="page-13-0"></span>**Autre**

Ouvrez l'onglet Autre pour activer/désactiver la fonction « Vérification automatique » et définissez la fréquence à laquelle vous souhaitez que CleverGet vérifie la mise à jour avec le bouton « Rechercher les mises à jour ».

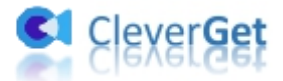

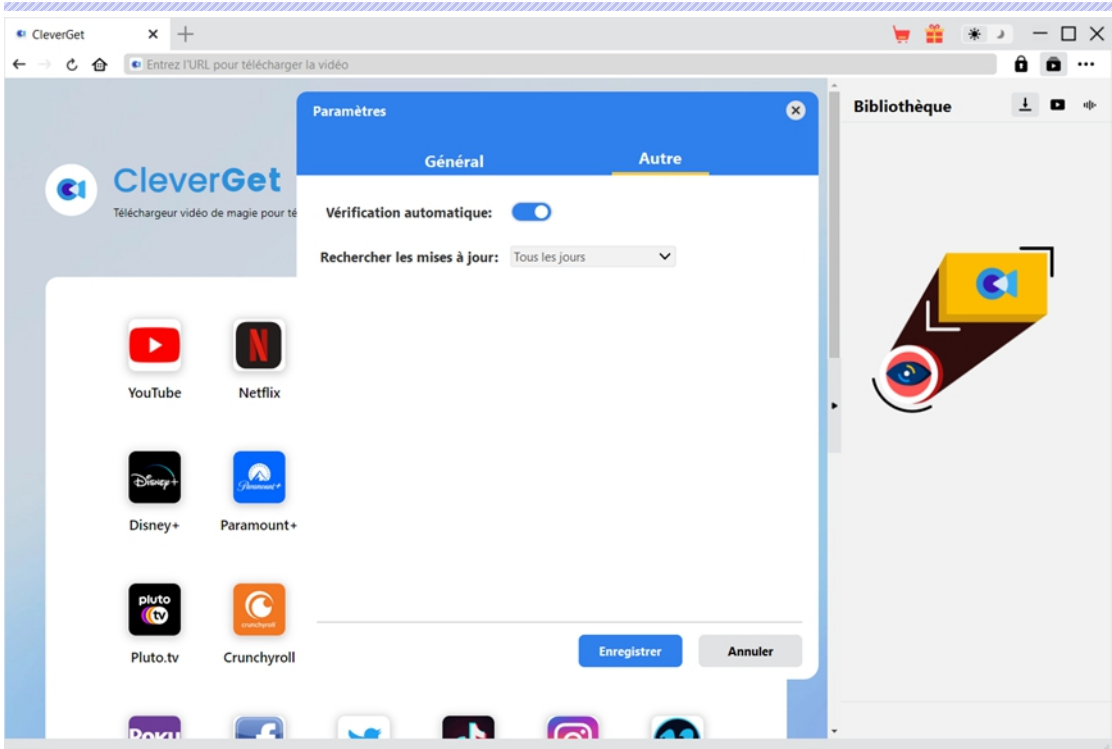

Une fois tous les paramètres terminés, cliquez sur le bouton « Enregistrer » pour enregistrer toutes les modifications.